# **E-Billing Fact Sheet**

# Importing Cost Information for a Bill

Billing cost data can be imported into PRISM through an import template, saving you time.

#### **Getting Started**

In PRISM Online, begin a billing. The first screen is the "Billing Setup" screen. Go to the lower part of the screen, there is an "Import or Enter" section. The first time you will need to download the template. To do this, select the "Download" link. An Excel template will be downloaded to your computer. Save this template.

Each different project and project type has a different template and property/worksites listed, so the Recreation and Conservation Office (RCO) recommends you download a separate template for each project. The templates should not be reused.

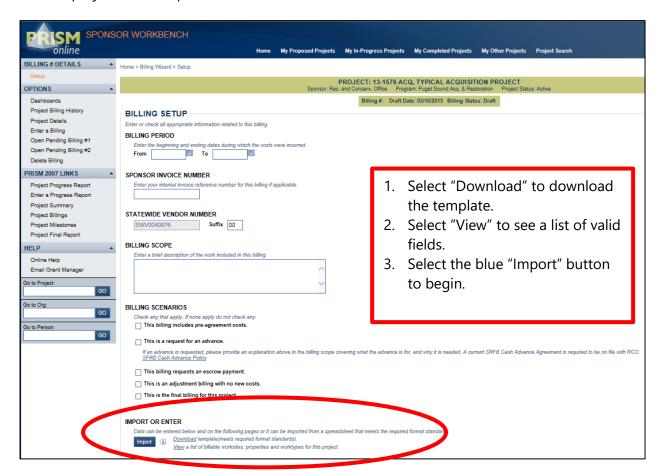

RCO requires that all costs be entered separately for each cost type. To accomplish this, in the imported spreadsheet, there is a tab for each cost type.

#### **Entering Costs in the Spreadsheet**

Row 1 is hidden, but it is similar to the labels for the fields.

Row 2 is the name for each field that can be imported.

Row 3 is a description of each field name.

Row 4 is where data entry begins. Enter or paste data into the import spreadsheet within the appropriate tab. If a field is not needed for a transaction, it may be left blank.

The following fields are available for each transaction:

- Column A Property or Work Site Name, choose from the drop-down menu
- Column B Paid to/Donated by
- Column C Description
- Column D Expenditure Amount
- Column E Non Reimburse Amount
- Column F Non Reimburse Type Name choose the appropriate non-reimburse type, from the drop down menu
  - Donated Animal Stock Use
  - Donated Equipment Use
  - Donated General Labor
  - Donated Materials
  - Donated Mileage
  - Donated Services
  - Donated Skilled Labor
  - Donated Supplies
  - Grant Conservation Futures
  - Grant Federal
  - Grant Local

- Grant Private
- Grant State
- Grant Tribal
- Sponsor Animal Stock Use
- Sponsor Equipment Use
- Sponsor Materials
- Sponsor Mileage
- Sponsor Payroll
- Sponsor Supplies
- Column G Unit choose from drop down menu, based on previous choice
  - Hour(s)
  - Mile(s)
  - Day(s)
  - Each
- Column H Quantity
- Column I Rate use when you use unit and quantity
- Column J Occupation Title include when you use "Donated Skilled Labor"
- Column K Labor Rate Justification choose from the drop-down menu, complete when you use "Donated Skilled Labor"
  - Volunteer's Current Profession
  - o ESD Rate rate from Employment Security Department
- Column L Funding Organization use if cost funded by another grant, enter grant funding organization
- Column M Grant Program use if cost funded by another grant, enter grant funding program
  - NOTE: Based on the application PRISM will complete the grant number, double check this information on the cost pages, update the grant number if needed
- Column N Check/Document Number

- Column O Transaction From Date
- Column P Transaction To Date use only if a time period is required
- Column O Notes if needed

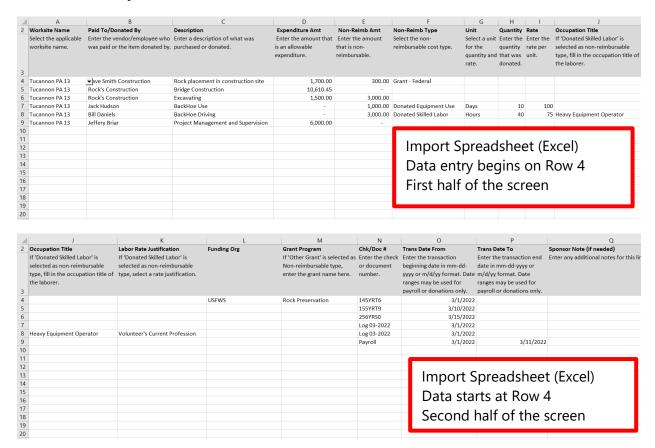

### **Upload the Spreadsheet and Complete the Process**

After entering your data, save the import spreadsheet.

Return to the pending bill in PRISM Online. At the bottom of the screen, in the "Import or Enter" section select the "Import" button. Browse the files on your computer and select the updated import spreadsheet in which you just entered your data. The import process will run, and PRISM will alert you to any issues that may occur.

If there are errors, you will be given a choice. 1) You can stop the upload process and go back into the import spreadsheet to fix the errors and upload again. 2) You may complete the import process and fix any errors in PRISM Online.

Once the import is complete, look at the "Cost" pages and verify the data. Then complete the "Certify and Submit" process.

Please note, there may still be errors on the "Cost" pages, using the check page or billing for errors button. The import process does not review for every single kind of E-Billing error.

## **Keep in Mind**

Keep all your detailed records, there may be a request for you to submit copies or follow-up to RCO questions.

Contact your grants manager if you have questions about your billing.

Be careful to always delete all previous information for new billings to avoid uploading information more than once.